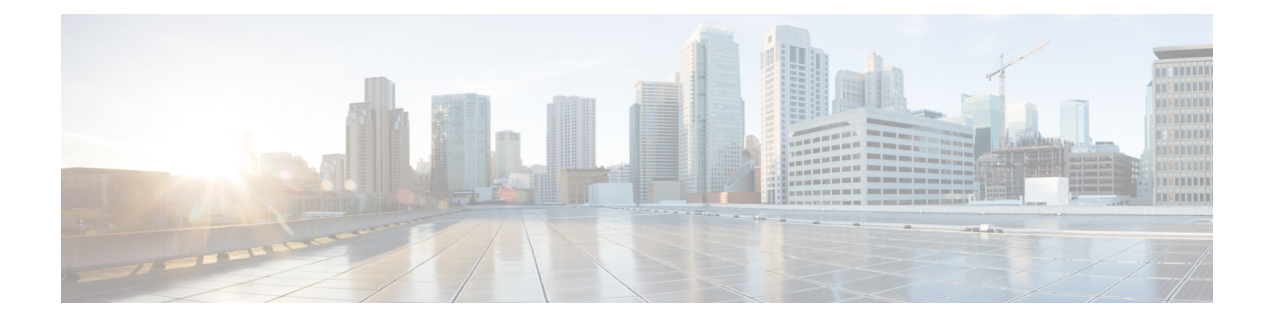

# **Como alterar as preferências de conversação do Cisco Unity Connection**

- Sobre as preferências de [conversação,](#page-0-0) na página 1
- Como alterar o idioma de [conversação](#page-0-1) do Connection, na página 1
- Como alterar o estilo do menu, na [página](#page-1-0) 2
- Como alterar o volume da [conversação](#page-1-1) do Connection, na página 2
- Como alterar a velocidade da [conversação](#page-1-2) do Connection, na página 2
- Como alterar o formato de hora utilizado para carimbos de data e hora da [mensagem,](#page-2-0) na página 3
- Como alterar o estilo de entrada do [telefone,](#page-2-1) na página 3
- Como alterar o que o [Connection](#page-3-0) reproduz ao iniciar sessão, na página 4
- Como alterar as preferências de [endereçamento](#page-4-0) e envio de mensagens, na página 5

#### <span id="page-0-1"></span><span id="page-0-0"></span>**Sobre as preferências de conversação**

As preferências de conversação controlam o que você ouve e como interage com o Cisco Unity Connection pelo telefone. Utilizando essas preferências em conjunto com as preferências de reprodução de mensagens, você poderá personalizar muitos aspectos da conversação do Connection.

#### **Como alterar o idioma de conversação do Connection**

Essa configuração controla o idioma de conversação ouvido no Cisco Unity Connection. É o administrador do quem configura o idioma no qual os chamadores ouvirão a conversação do Connection.

- **Etapa 1** No Assistente de mensagens, menu Preferências, selecione **menu Telefone**.
- **Etapa 2** Na página Menu Telefone, na lista de idiomas, clique no idioma no qual deseja ouvir a conversação do Connection.
- **Etapa 3** Vá até o final da página e selecione **Salvar**.

## <span id="page-1-0"></span>**Como alterar o estilo do menu**

Quando você utiliza o teclado do telefone como o seu estilo de entrada do telefone, poderá ouvir os menus breves ou longos. Os menus longos fornecem instruções abrangentes e os menus breves fornecem versões abreviadas dos menus longos. Quando você utiliza comandos de voz como o estilo de entrada, ouve apenas os menus longos.

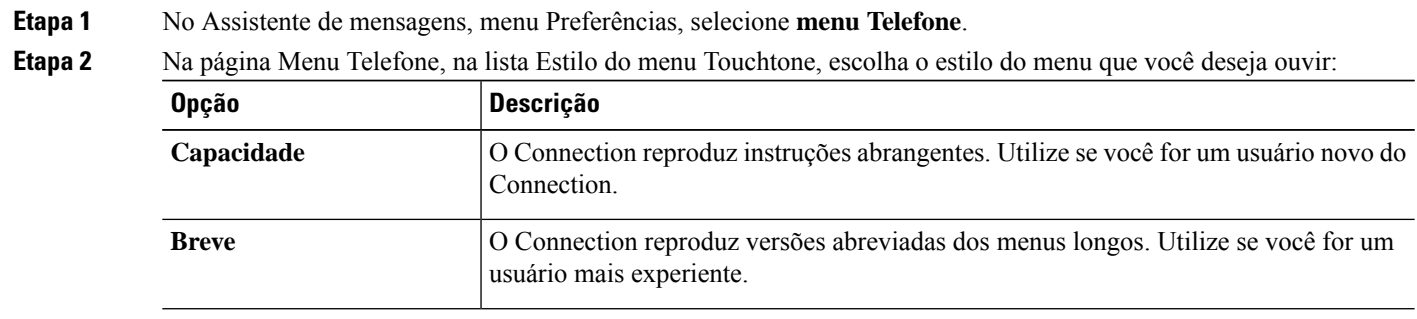

<span id="page-1-1"></span>**Etapa 3** Vá até o final da página e selecione **Salvar**.

## **Como alterar o volume da conversação do Connection**

Você pode definir o nível do volume no qual ouve avisos, nomes gravados e saudações de usuário na conversação do Cisco Unity Connection.

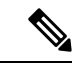

**Observação** O volume definido aqui não afeta o volume de reprodução das mensagens.

<span id="page-1-2"></span>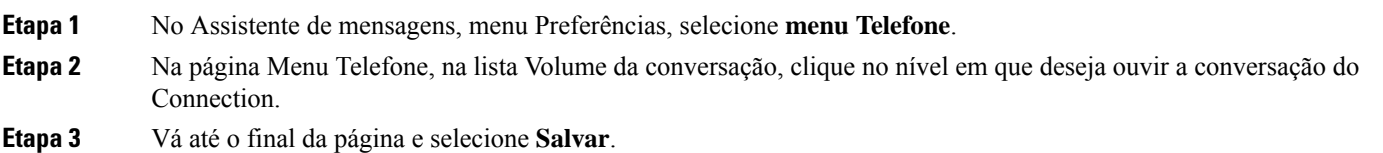

### **Como alterar a velocidade da conversação do Connection**

Você pode definir a velocidade na qual ouve avisos, nomes gravados e saudações de usuário na conversação do Cisco Unity Connection.

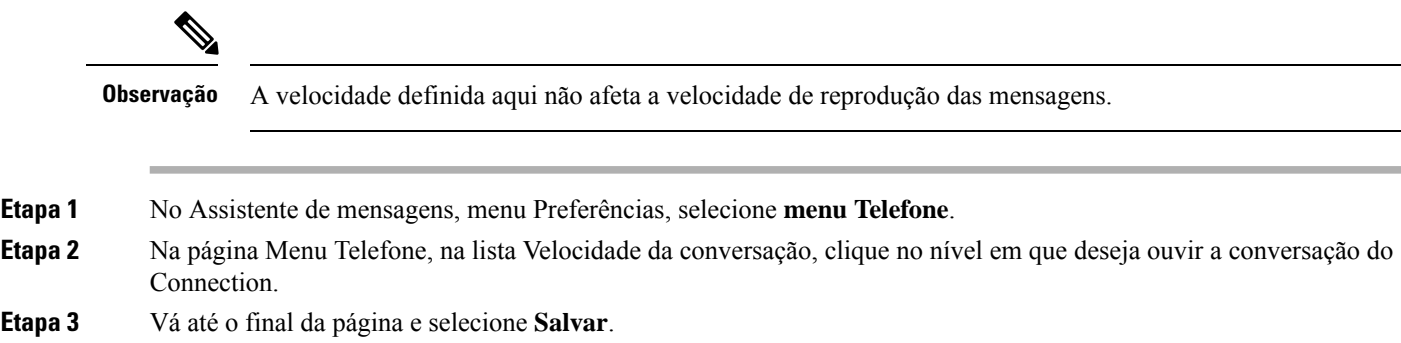

## <span id="page-2-0"></span>**Como alterar o formato de hora utilizado para carimbos de data e hora da mensagem**

Você pode selecionar o formato de hora utilizado para os datadores da mensagem que você escuta ao ouvir as mensagens pelo telefone.

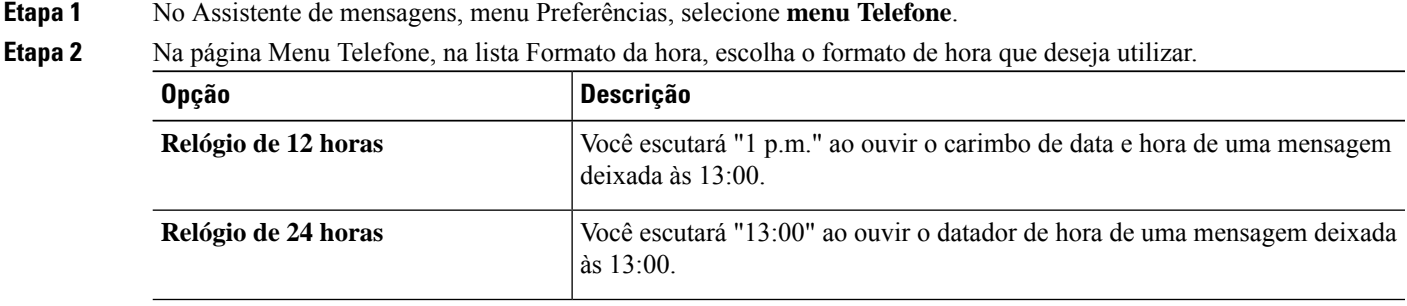

<span id="page-2-1"></span>**Etapa 3** Vá até o final da página e selecione **Salvar**.

#### **Como alterar o estilo de entrada do telefone**

Você pode escolher o estilo de entrada que utilizará ao acessar o Cisco Unity Connection pelo telefone:

- Utilize o teclado do telefone para gerenciar mensagens e configurações pessoais.
- Utilize comandos de voz para gerenciar mensagens e configurações pessoais, além de utilizar o teclado do telefone.
- **Etapa 1** No Assistente de mensagens, menu Preferências, selecione **menu Telefone**.

**Etapa 2** Na página Menu Telefone, no campo Estilo de entrada, escolha o estilo aplicável:

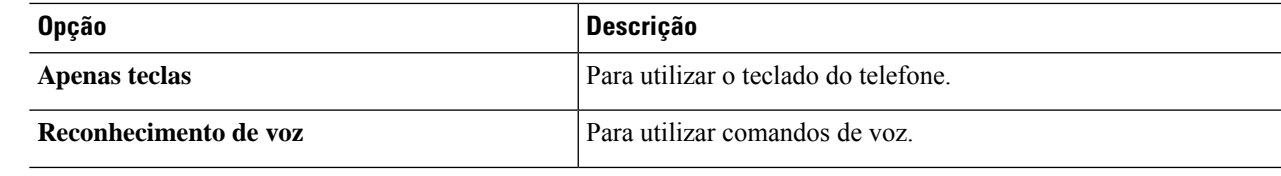

**Etapa 3** Selecione **Salvar**.

#### <span id="page-3-0"></span>**Como alterar o que o Connection reproduz ao iniciar sessão**

É possível controlar o que o Cisco Unity Connection reproduz ao iniciar sessão pelo telefone:

- Você pode escolher se o Connection deve ou não reproduzir o seu nome gravado.
- Você pode escolher se o Connection o notifica ou não quando uma saudação alternativa for ativada.
- E pode também escolher os tipos de mensagens para os quais o Connection deve anunciar os totais de contagem quando você verifica as mensagens.
- **Etapa 1** No Assistente de mensagens, menu Preferências, selecione **menu Telefone**.
- **Etapa 2** Na página Menu Telefone, na seção Após fazer o login, Reproduzir, marque a caixa de seleção **Reproduzir meu nome gravado** para ouvir o seu nome gravado ao ligar para o Connection e iniciar sessão.
- **Etapa 3** Marque a caixa de seleção **Reproduzir notificação de saudação alternativa** para que o Connection informe quando a saudação alternativa está ativada.
- **Etapa 4** Na seção Para reprodução de mensagens novas, marque alguma das seguintes caixas de seleção, dependendo do número de mensagens que você deseja ouvir:

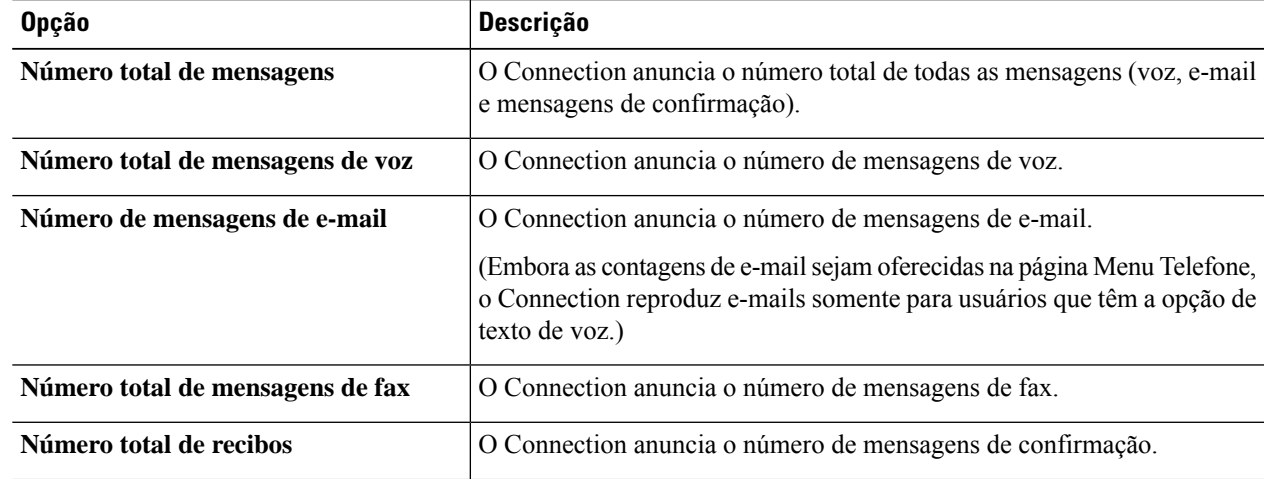

**Etapa 5** Na seção Para mensagens salvas, reproduzir, marque a caixa de seleção **Número total de mensagens** para que o Connection anuncie o número total de todas as mensagens salvas (voz, e-mail e mensagens de confirmação).

**Etapa 6** Selecione **Salvar**.

## <span id="page-4-0"></span>**Como alterar as preferências de endereçamento e envio de mensagens**

O Cisco Unity Connection oferece duas maneiras de endereçar mensagens a outros usuários quando o estilo de entrada do telefone estiver configurado para utilizar o teclado do telefone (apenas teclas):

- Soletre um nome de usuário.
- Digite o ramal do usuário.

Talvez seja possível alternar entre dizer e digitar números, pressionando ## quando for solicitado que você enderece a mensagem pelo telefone, não importando a definição de endereçamento de mensagens que você escolher.

**Etapa 1** No Assistente de mensagens, menu Preferências, selecione **menu Telefone**.

**Etapa 2** Na página Menu Telefone, na seção Ao endereçar e enviar uma mensagem, marque a caixa de seleção **Confirmar destinatário pelo nome** para ouvir uma confirmação de um nome selecionado.

> Você sempre ouve uma confirmação ao utilizar comandos de voz (estilo de entrada de reconhecimento de **Observação** voz).

**Etapa 3** Marque a caixa de seleção **Continuar a adicionar nomes após cada destinatário** para continuar a adicionar nomes após cada destinatário ao enviar e encaminhar mensagens para vários destinatários.

> Você é sempre solicitado a continuar a adicionar nomes ao utilizar comandos de voz (estilo de entrada de **Observação** reconhecimento de voz).

**Etapa 4** No campo Inserir destinatário por, selecione a opção desejada para grafia de sobrenomes ou inserir ramais ao endereçar mensagens.

**Observação**Essa configuração não se aplica ao utilizar comandos de voz (estilo de entrada de reconhecimento de voz).

#### **Etapa 5** No campo Quando uma chamada é desconectada ou eu desligo, escolha a opção aplicável:

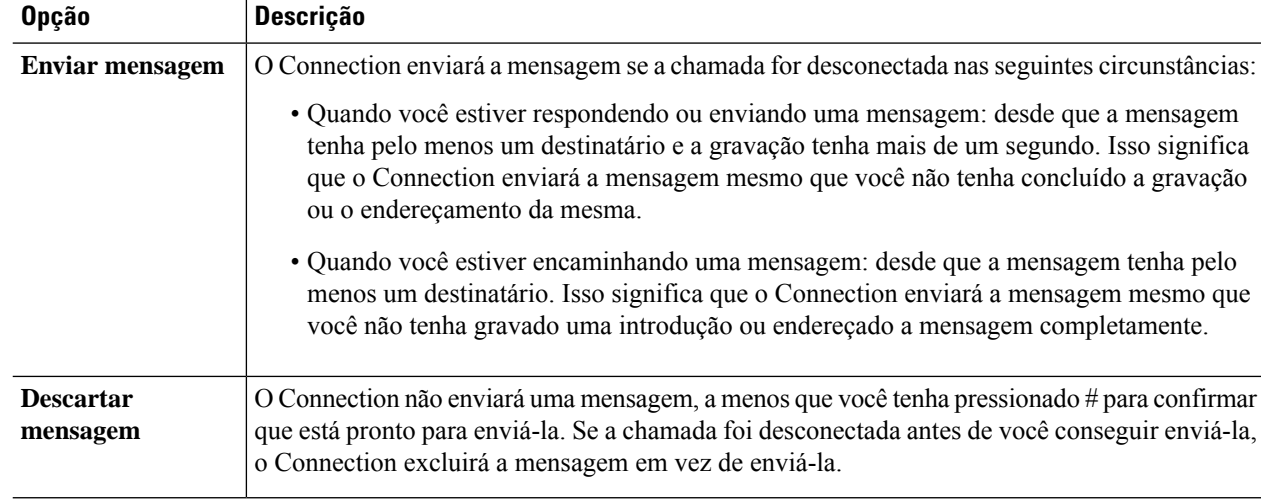

**Etapa 6** Selecione **Salvar**.